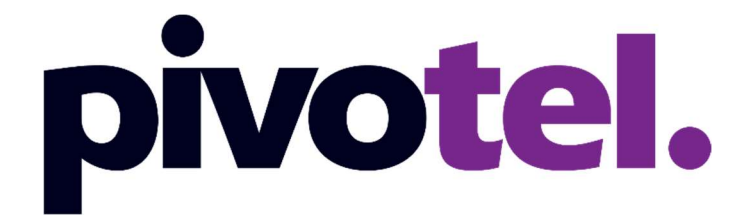

## BETTER CONNECTIONS. EVERYWHERE. ALWAYS.

# Iridium Certus MissionLink and VesseLink Terminals

Pivotel Quick Start Guide

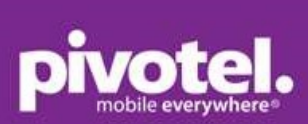

# **Table of Contents**

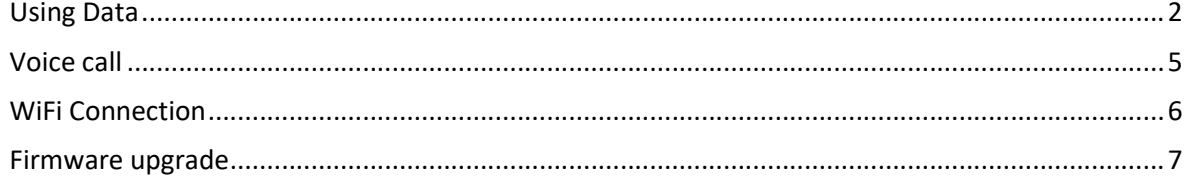

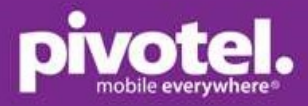

## Using Data

The data connection of the Certus terminal can be set to one of two modes.

- 1. Manual activation: requires the user to manually enable and disable a data session each time a data session is required. (This is the default setup for the terminal).
- 2. Automatic activation: a data session is activated upon power up or will attempt to activate a data session automatically after any period of network outage. The data session will remain continually active and cannot be manually disabled.

### To activate a data session when in manual mode.

- 1. Connect your computer or smart phone to the terminal via Wi-Fi or Ethernet cable.
- 2. Open a web browser and enter http://portal.thaleslink/ (do not type .com or any other extension). Default login details are as below: Login name: admin Login password: admin
- 3. Go to Dashboard using the left hand menu. On the top right corner, you will see the status of three LED **O RICE**: System, Satellite and WiFi.
	- a. First LED (System) in solid green means terminal is functioning properly.
	- b. Second LED (Satellite) in solid green means satellite network is connected but data is not ready.
	- c. Third LED (WiFi) in solid green means WiFi is ready and OK.

You can also observe the same LED on the terminal. LED on Thales terminal: System, Satellite and WiFi.

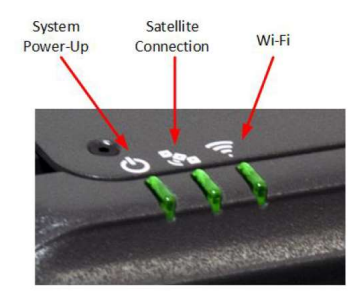

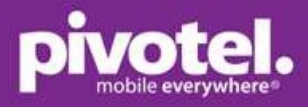

- 4. In the Services section, set the followings:
	- a. Satellite Data Session: select 'Activate' (grey)
	- b. Click 'Apply' to enable the data connection
	- c. Observe the Satellite LED changes from solid green to solid blue. Data is now connected.

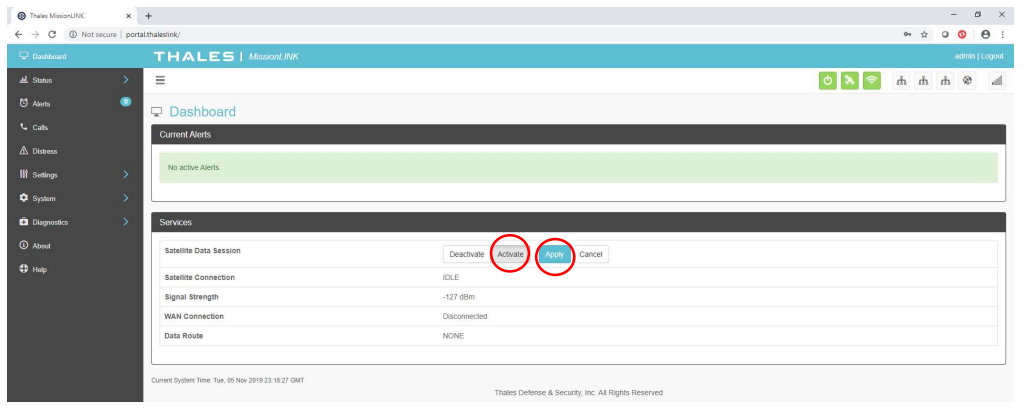

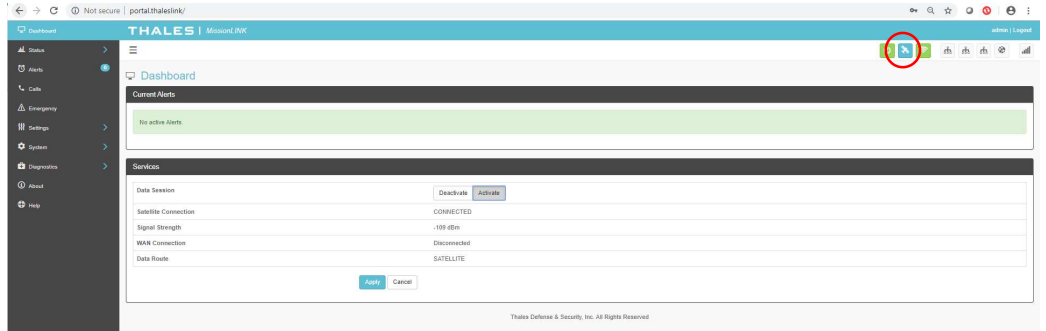

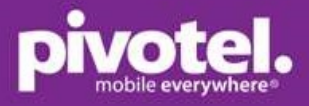

#### To configure automatic data enabled at start up.

- 1. Go to Settings –> Data –> Data Configuration.
- 2. Set the followings
	- a. Satellite Data Session: select 'Activate' (grey)
	- b. Data Route Primary: Select 'Satellite'
	- c. Permit Background Data: Select 'Enabled' (grey)
	- d. Disable Data on Boot: Select 'No' (grey)
- 3. Click 'Apply' to save.
- 4. Reboot the terminal for the new setting to take effect. Data should now be connected automatically after start up. You can open a website on a browser to test the connectivity.

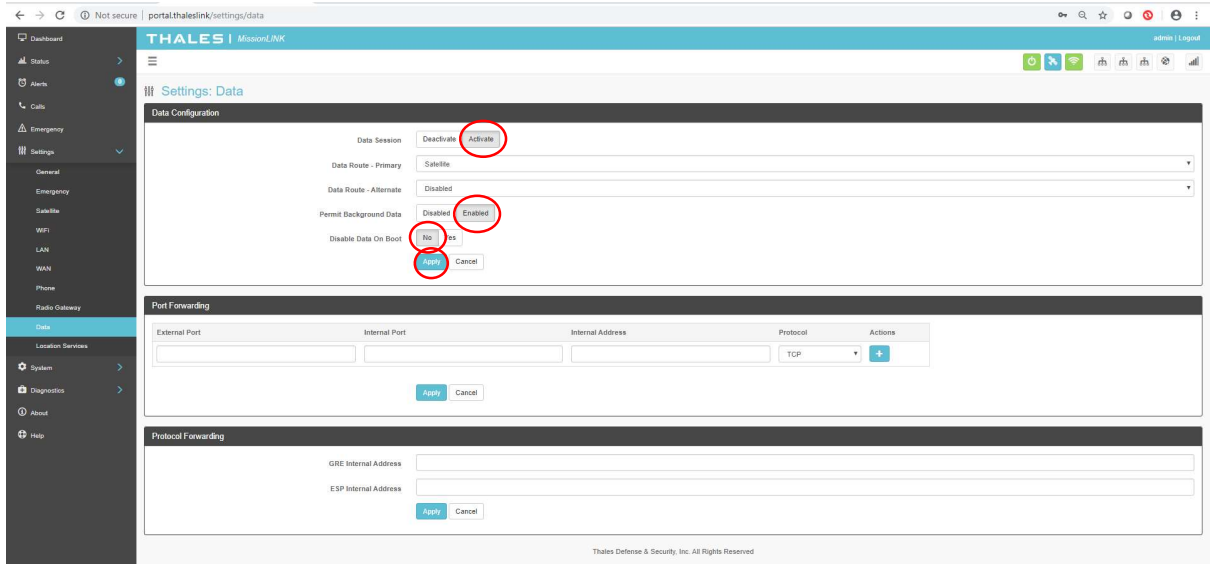

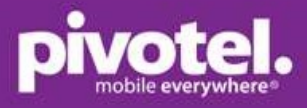

### Voice call

You can make and receive calls using a POTS phone. Connect your analogue / POTS phone to the RJ11 phone port. Just plug and play. No setup is required. The POTS phone is assigned with Pivotel service number by default.

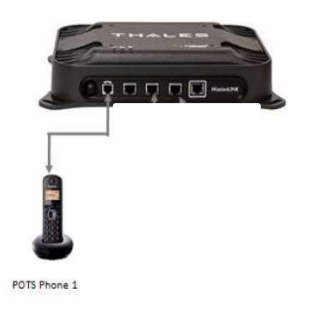

### Making a call from the Certus service

To make an outgoing call, dial 9 followed by <country code><area code><phone number>.For example, to call Australia, mobile number 0404123456, dial 961404123456 or to call California, USA number 415-768-0596, dial 914157680596.

### Making a call to the Certus service

To make a call to the Pivotel Iridium Certus service, your caller just needs to dial the service number assigned to your service as they would to any other Australian mobile number.

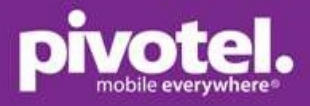

### WiFi Connection

WiFi Name: ThalesLINK

WiFi password: no password by default (Pivotel strongly encourage you to setup a password for the Wi-Fi to avoid unauthorised use)

You can go to the Thales management portal to setup the WiFi Password

- 1. Go to Settings –> WiFi and set the followings:
	- a. SSID enter a WiFi name if you would like to change from 'ThalesLINK'.
	- b. Security Mode select 'WPA2' (Open means no password is setup)
	- c. Security Key enter your WiFi Password. Password must be at least eight characters (character, numbers, etc).
	- d. Click 'Apply' to save

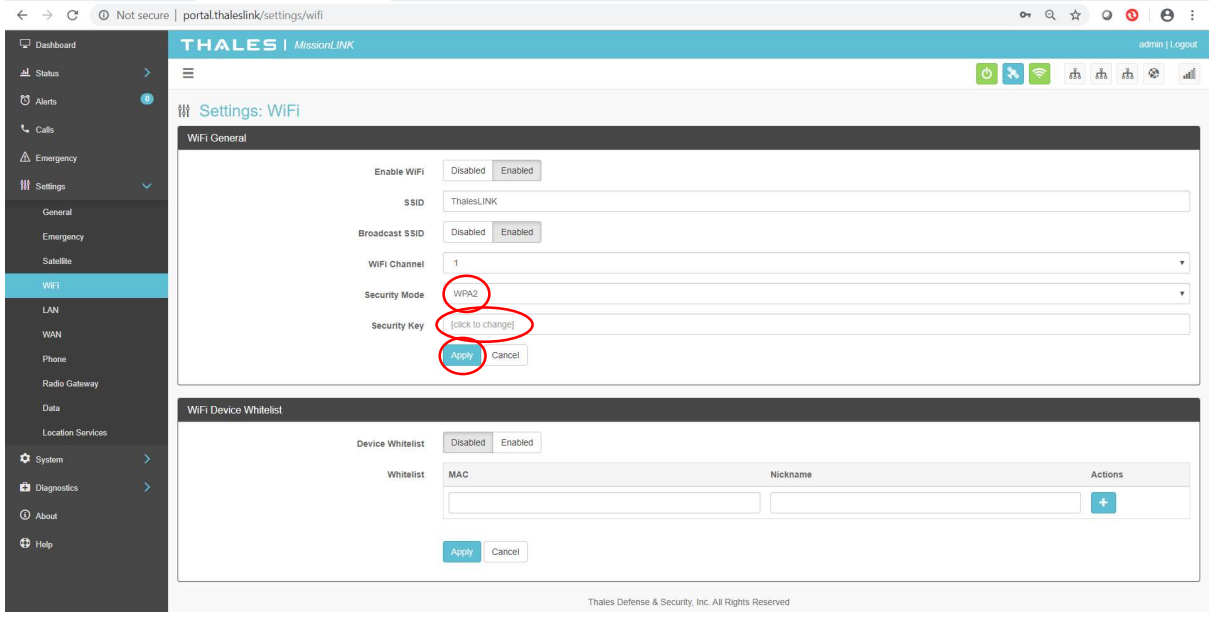

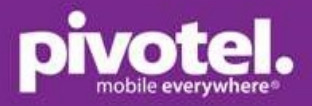

### Firmware upgrade

- The firmware upgrade is conducted in two phases:
	- o Staging phase transfer the new firmware file to the Missionlink terminal.
	- $\circ$  Upgrade phase-start the upgrade after the confirmation to upgrade the firmware. In this phase, the laptop is not required to be connected to MissionLink terminal.
- Suggest to connect your laptop to MissionLink using Ethernet cable to do the firmware upgrade if possible. If not, WiFi would work as well.
- The process may take up to 30min, typically 15min. Do not remove power during this firmware upgrade. The Power LED on the terminal will be blinking blue during firmware upgrade.
- Once firmware upgrade is completed, the terminal will automatically reboot.
- You must be login as admin to do the firmware upgrade.

1. Go to Systems – Firmware – Choose File: select the file – Click 'Upload Firmware' – Click 'Yes, Update'.

2. After firmware upgrade is completed and terminal rebooted, go to the portal and check the firmware version for system and satellite modem.

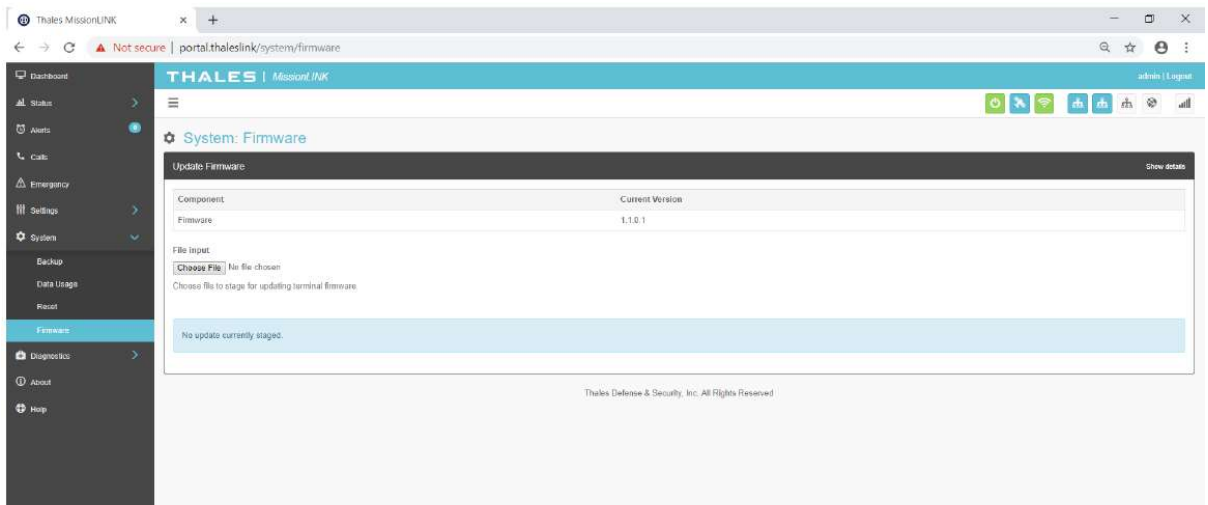

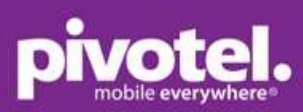

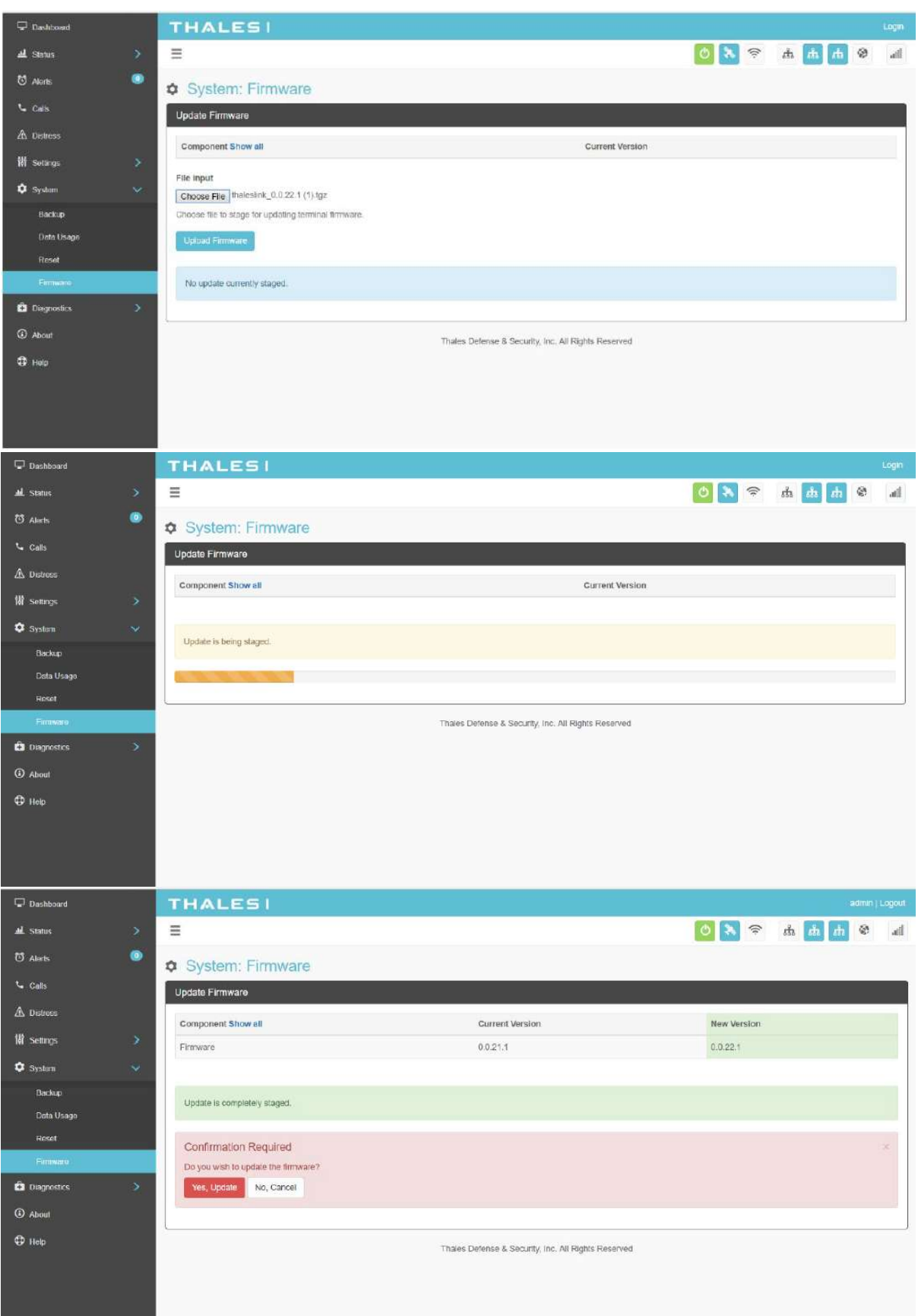

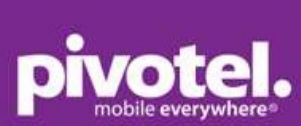

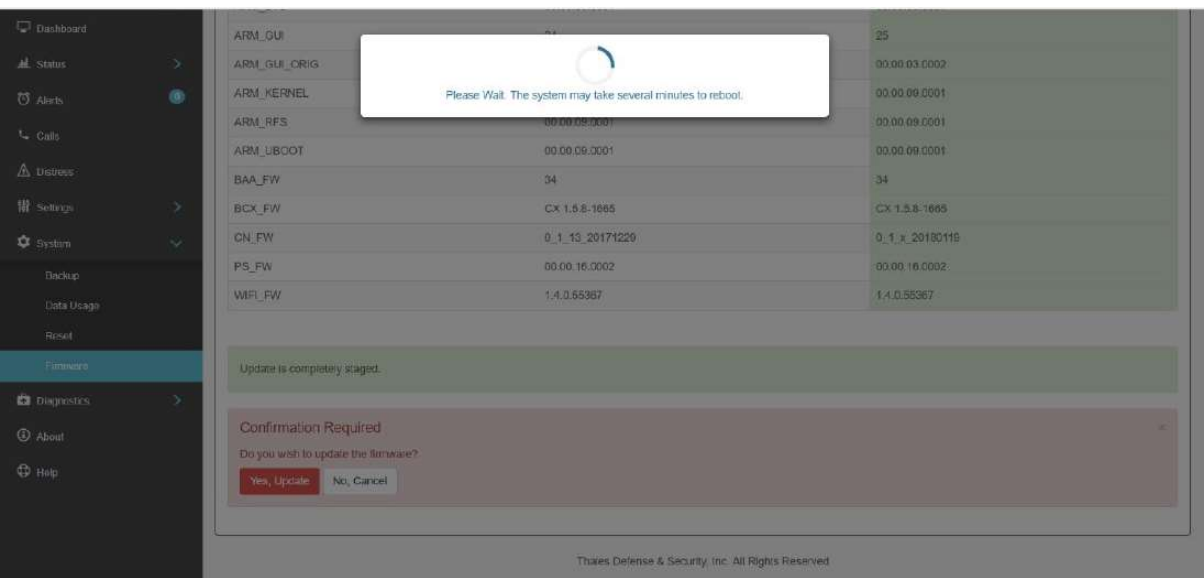

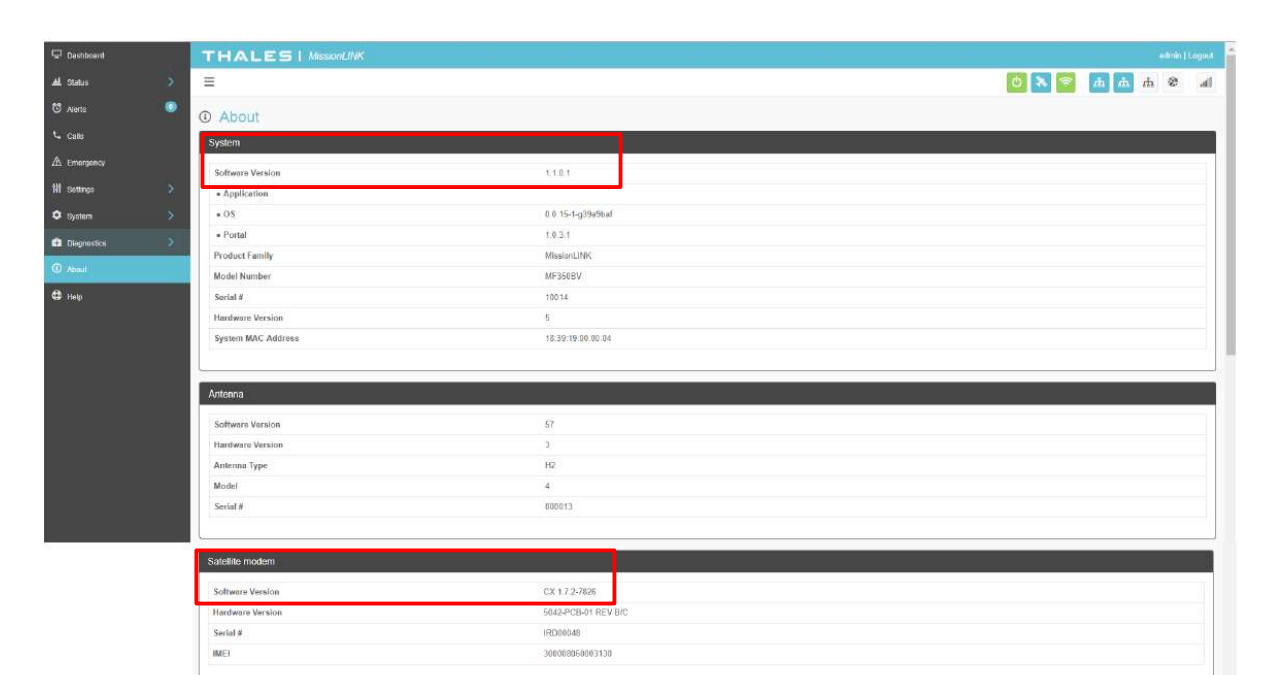